After creating your gmail account, go to YouTube. Once there, click the gmail icon on the far right of the page (mine looks like the T below) and then select "YouTube Studio'

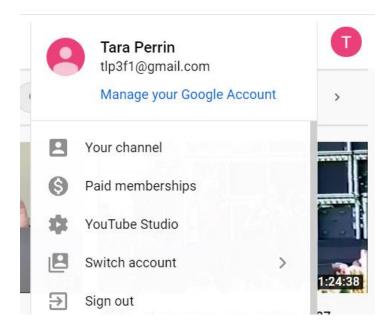

Once on the studio page, you will select the upload video button

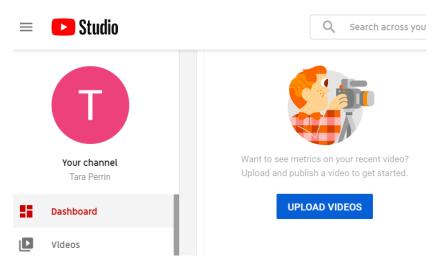

This will open the uploading page where you can select the file or drag and drop the video file to upload.

Once the file is there, under the details page, you must give it a title. You can provide a description if you wish but it is not required.

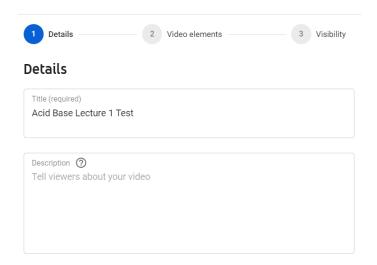

## Then you must answer the audience question

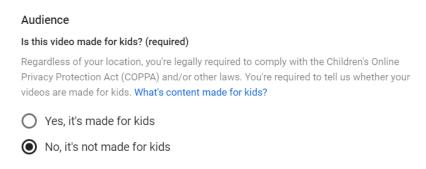

Then, select more options and under "language, subtitles, and closed captions" choose your video language, and answer the caption certification question

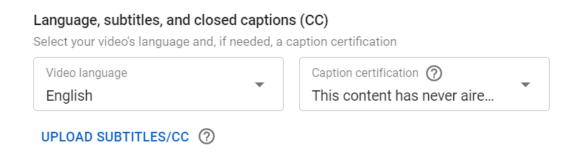

Then, uncheck the boxes that are automatically checked if you do not want these options. Please see screenshot below.

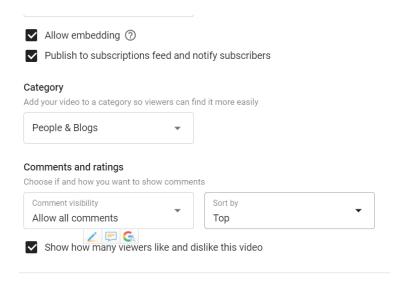

The title, captions, and unchecking any boxes are all that is necessary. Then hit next.

It will ask about video elements. I recommend not adding any since the primary purpose of these questions is to promote your video. Then hit next.

This screen is asking about how visible you want your video to be. Choose the "Unlisted" option. The private option will not allow your students to view the video even if you put the link in D2L.

## Choose when to publish and who can see your video Save or publish Make your video public, unlisted, or private Private Only you and people you choose can see your video Unlisted Anyone with the video link can see your video Public Everyone can see your video Set as instant Premiere ?

Then hit save. That should do it! Once the video has completed processing, you should see it under "videos" in your dashboard.

It will take a little while for the video to auto caption so give it a bit before trying to check it or put the link in D2L. To check to see if captioning has been completed, go to that video and select the "view on YouTube" icon below. This way you can see what it will look like to students who view the video.

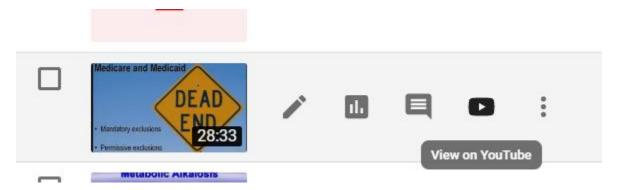

That should be it. You would then copy the YouTube link and insert into course content in D2L by going to the module in which it applies, selecting the "New" blue button, selecting Audio/Video, and then pasting the YouTube link in the URL box and give the video a title. Hit Save and it should show up on your course content.